# **КАЗАНСКИЙ ФЕДЕРАЛЬНЫЙ УНИВЕРСИТЕТ ИНСТИТУТ СОЦИАЛЬНО-ФИЛОСОФСКИХ НАУК И МАССОВЫХ КОММУНИКАЦИЙ**

**Высшая школа журналистики и медиакоммуникаций Кафедра телепроизводства и цифровых коммуникаций**

**А.Р. ШАКУРОВА**

# **КОМПЬЮТЕРНЫЕ СПОСОБЫ ОБРАБОТКИ ДАННЫХ**

**Учебно-методическое пособие**

**КАЗАНЬ 2024**

# **УДК 070 ББК 76.01**

# *Принято на заседании кафедры телепроизводства и цифровых коммуникаций Института социально-философских наук и массовых коммуникаций протокол № 8 от 17 апреля 2024 года*

Рецензенты:

доктор исторических наук, профессор кафедры телепроизводства и цифровых коммуникаций Р.В. Даутова кандидат филологических наук, доцент кафедры телепроизводства и цифровых коммуникаций КФУ Р.Л. Хузеева

**Шакурова А.Р. Компьютерные способы обработки данных:** учебнометодическое пособие / А.Р. Шакурова. – Казань: Казанский университет, 2024. – 52 c.

Настоящее пособие адресовано студентам институтов и факультетов журналистики и медиакоммуникаций, осваивающим программы бакалавриата по дисциплине «Компьютерные способы обработки данных». Содержится программа курса, а также диагностические материалы для освоения и закрепления изученного материала.

> **УДК 070 ББК 76.01 © Шакурова А.Р., 2024 © Казанский университет, 2024**

# **ОГЛАВЛЕНИЕ**

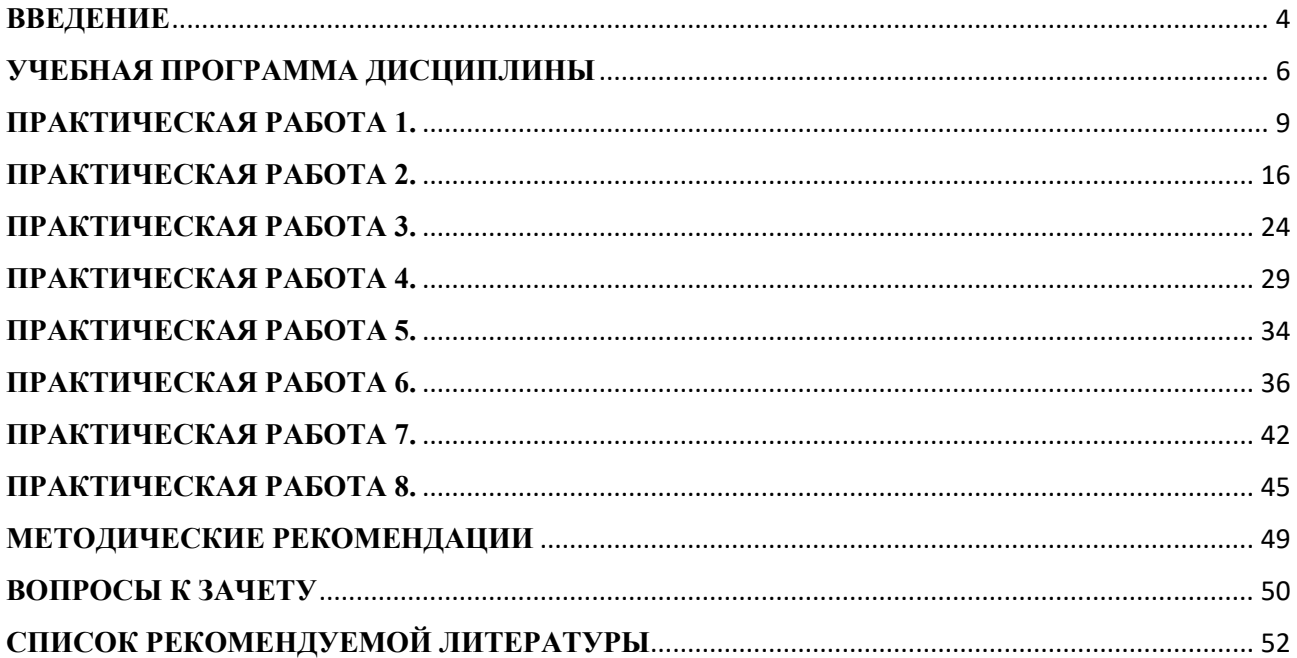

#### **ВВЕДЕНИЕ**

<span id="page-3-0"></span>В настоящее время умение применять на практике компьютерные методы обработки данных становится обязательным требованием к специалистам и исследователям, работающим в различных областях, где используются массивы данных. Развитие информационно-коммуникационных технологий перевело на новый качественный уровень возможности преобразования информации в данные, их обработку и анализ. Настоящее учебное пособие посвящено описанию методов компьютерной обработки данных и их реализации с помощью MS Excel.

Цель дисциплины «Компьютерные способы обработки данных» состоит в освоении обучающимися теоретических и практических основ компьютерных технологий. Освоение возможностей, которые предоставляют журналисту новые компьютерные и информационные технологии, являются необходимым компонентом современного профессионального журналистского образования.

В результате освоения дисциплины обучающийся должен знать:

особенности современного информационного общества  $\mathbf{M}$ информационного пространства, современную компьютерную технику и способы ее сопряжения друг с другом, основные проблемы компьютерной безопасности, технику поиска и работы с различным информационным контентом, получаемым с помощью компьютерной техники.

В результате освоения дисциплины обучающийся должен уметь:

- определять и использовать возможности компьютерной техники, применяемой в рабочем процессе журналиста, решать вопросы компьютерной безопасности, осуществлять поиск и работу с информацией, необходимой для научной деятельности, корректно работать с информацией, используемой в профессиональной и творческой деятельности тележурналиста.

В результате освоения дисциплины обучающийся должен владеть:

— навыками работы с современной компьютерной техникой, способами использования сервисов и ресурсов сети Internet, применяемых для сбора и

 $\overline{4}$ 

работы с информацией, а также существующего программного обеспечения для создания собственного информационного пространства.

### УЧЕБНАЯ ПРОГРАММА ДИСЦИПЛИНЫ

# <span id="page-5-0"></span>Тема 1. Пакет прикладных программ MS Office для обработки данных. Работа с MS Word.

Структура интерфейса MS Word. Работа с документами. Основные приемы редактирования документа. Форматирование абзацев. Форматирование страниц. Стандарты оформления документов. Межстрочный интервал, поля документа. Нумерация страниц. Стили, создание оглавления. Сноски. Создание автособираемого оглавления.

#### Тема 2. Текстовые функции Excel.

Обзор возможностей программного обеспечения для исследований в области медиа. Применение информационных технологий в исследованиях СМИ. Общая характеристика пакета офисных аудитории программ. Альтернативные программные продукты. Текстовые функции (ТЕКСТ, ДАТА, СЦЕП, &, ДЛСТР и т.д.). Создание выпадающего списка. Использование условного форматирования.

### Тема 3. Логические функции Excel.

Логические функции Excel: синтаксис функций, цель и процедура использования. Операторы сравнения  $(=, <, >, =>, <=)$ . Использование функций ЕСЛИ, И, ИЛИ, НЕ, ИСТИНА и ЛОЖЬ. Последовательное и параллельное условия. Условное форматирование для выделения и визуализации данных в Excel. Подсчет определенной категории с помощью функции СЧЕТЕСЛИ.

# Тема 4. Предварительная обработка данных исследований. Основные понятия статистики и их характеристики.

Эмпирическое распределение и описательная статистика. Источники статистической информации, ее обработка и представление. Меры центральной тенденции (описательная статистика). Вычисление мер центральной тенденции функций СРЗНАЧ, статистических МОДА, МЕДИАНА,  $\mathbf{c}$ помошью СТАНДОТКЛОН в Excel и Google Таблицах.

### Тема 5. Коэффициент вариации.

6

Коэффициент вариации. Используется для получения относительной меры разброса данных. Вариация - многообразие, колеблемость, изменяемость величины признака у отдельных единиц совокупности.

Способ вычисления этого показателя в Excel и Google Таблицах. Процентные значения в Excel. Расшифровка полученных результатов.

**Тема 6. Методы визуализации данных и результатов в научных медиаисследованиях. Создание графиков и диаграмм в Excel. Генератор случайных чисел.** 

Визуализация данных: цели, способы, инструменты, полезные ссылки. Основные способы визуализации данных: таблицы, рисунки, фотографии, схемы, гра¬фы, диаграммы, графики. Способы манипулятивного воздействия посредством визуализации данных в современных СМИ.

Создание графиков и диаграмм в Excel. Генераторы случайной даты, случайной буквы, случайного символа и случайного числа.

### **Тема 7. Использование шаблонов в MS EXCEL.**

Принципы визуализации информации Эдварда Тафта. DRIP синдром (DRIP - сокращение от data-rich, information-poor - много данных, мало информации).

Создание шаблона. Создание визуальной навигации по большим данным в excel. Функции СУММ, СУММЕСЛИ, ЕПУСТО. Использование выпадающих списков, графиков и иллюстраций в Excel.

**Тема 8. Оформление результатов научной и учебно-методической работы с использованием интернет ресурсов (prezi и др.)** 

Обзор сервиса Prezi: создание презентаций, плакатов, постеров, видеоуроков. Создание презентации к докладу в Prezi. Аналоги MS EXCEL (например, Google Sheets, LibreOffice, Podio, Яндекс.Документы). Аналоги MS WORD (например, Google Sheets, LibreOffice, Яндекс.Документы). Аналоги MS PowerPoint (например, Google Sheets, Яндекс.Документы, Canva, Prezi и т.п.). ОБЗОР ВСТРОЕННЫХ ФУНКЦИЙ MS EXCEL (текстовые, логические). ОБЗОР ВСТРОЕННЫХ ФУНКЦИЙ MS EXCEL (статистические, определенные пользователем). Визуализация данных (графическое представление информации и аналитики): графики, диаграммы, карты, дашборды. Основы работы в MS Excel (Ввод данных на рабочий лист и их редактирование. Основные операции с рабочим листом. Работа с ячейками и диапазонами.). Основы работы в MS Excel (Книга, лист в Excel. Форматирование рабочих листов.). Поиск и замена данных в MS Excel. Функции прогнозирования в MS Excel. Понятие "Обработка информации". Виды обработки данных (пакетный режим; режим реального масштаба времени; режим разделения времени; регламентный режим; запросный режим). Виды обработки данных (диалоговый режим; режим телеобработки; интерактивный режим; однопрограммный режим; многопрограммный режим (мультиобработка). Этапы обработки данных. Понятие информационной системы, банки и базы данных. Источники статистической информации, ее обработка и представление. Компьютерно-опосредованное общение. Жанры компьютерной коммуникации. Технология нейронных сетей в компьютерном анализе аудитории СМИ. Программы для медиапланирования и посткампейнанализа. Понятие сквозные технологии. Dig data и small data. Vuca мира. Гигономика. Промышленный интернет. Интернет вещей.

# **ПРАКТИЧЕСКАЯ РАБОТА 1.**

# **Форматирование текста в MS Word**

<span id="page-8-0"></span>*Задание 1.* Ввод и форматирование текста.

# **Инструкция**

1. Создайте файл MS Word. Для этого нажмите правой кнопкой мыши на рабочий стол. В появившемся меню перейдите во вкладку «Создать» и выберите «Документ Microsoft Word». Файл нужно назвать в формате «Фамилия\_ИО\_Практика №».

2. Установите поля страницы: верхнее 2,0 см; нижнее 2,0 см; правое 2,0; левое 2,0 см. Поля страницы устанавливаются на вкладке «Макет» - далее «Параметры страницы».

3. Установите шрифт Times New Roman (TNR), обычный (не курсив, не жирный, не подчеркнутый), размер 14 пт и наберите на клавиатуре текст, показанный ниже:

### ОСНОВНЫЕ ПРАВИЛА РАБОТЫ В ТЕКСТОВОМ РЕДАКТОРЕ

Текстовый редактор – одна из самых популярных программ в компьютере. Существуют разные текстовые редакторы, отличающиеся по своим возможностям. Но есть основные правила ввода и редактирования текста, которые присущи всем редакторам.

### ПРАВИЛА:

I. Переход текста на новую строку производится автоматически, поэтому нажимать клавишу **«Enter»** не надо.

II. Для принудительного перехода на новую строку надо нажать клавиши: **«Shift + Enter»** (не отпуская **«Shift»**, нажать **«Enter»**).

III. Клавиша **«Enter»** нажимается только для начала нового абзаца.

IV. Для удаления символа слева от курсора редактора используется клавиша **«Backspace»** (находится над клавишей **«Enter»**).

V. Для удаления символа справа от курсора редактора используется клавиша **«Delete»**.

VI. Чтобы вставить символ в текст, необходимо установить текстовый курсор в позицию, перед которой производится вставка, и ввести нужный символ.

VII. Чтобы перевести курсор в начало строки, надо нажать клавишу **«Home»**, а в конец – **«End»**.

VIII. Чтобы перевести курсор в начало документа, надо нажать клавиши **«Ctrl + Home»**, а в конец – **«Ctrl + End»**.

IX. Чтобы увидеть на экране следующую страницу текста, можно нажать клавишу **«Page Down»**, а предыдущую – **«Page Up»**.

X. Для того чтобы вставить пустую строку после текущей, надо курсор установить в конец строки и нажать клавишу **«Enter»**.

XI. Для того, чтобы вставить пустую строку перед текущей, надо курсор установить в начало строки и нажать клавишу **«Enter»**.

XII. Для удаления пустой строки надо установить курсор в начало этой строки и нажать клавишу **«Delete»**.

XIII. Чтобы объединить две строки, надо установить курсор за последним символом первой строки и нажать клавишу **«Delete»**.

XIV. Чтобы разделить строку на две, необходимо в этой строке установить курсор в позицию, с которой будет начинаться вторая строка, и нажать клавишу **«Enter»**.

4. Установите шрифт для заголовка Arial, полужирный курсив,

подчёркнутый, размер 16 пт.

Для изменения оформления текста его необходимо выделить и воспользоваться панелью на вкладке «Главная»

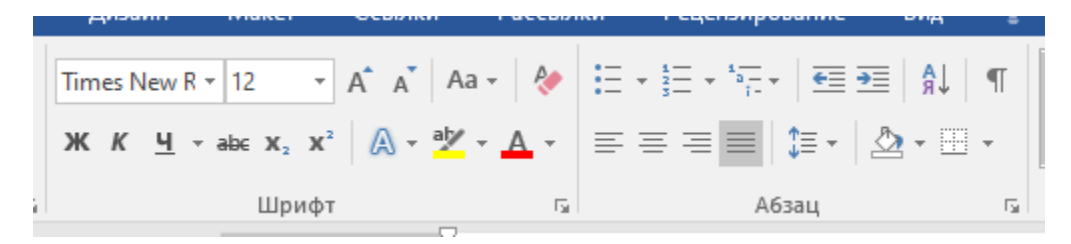

Рис. 1. Панель «Шрифт» на вкладке «Главная»

5. Отформатируйте пункты списка следующим образом:

2-й пункт: шрифт Arial, курсив, размер14 пт, цвет красный;

4-й пункт: шрифт TNR, обычный, размер 14 пт;

6-й пункт: шрифт TNR, полужирный, размер 12 пт, цвет красный;

8-й пункт: шрифт TNR, обычный, размер 12 пт, цвет синий;

10-й пункт: шрифт Arial, полужирный, размер 12 пт, цвет зелёный;

12-й пункт: шрифт Arial, обычный, размер 12 пт, цвет синий;

14-й пункт: шрифт TNR, курсив, размер 14 пт, подчёркнутый;

6. Поменяйте местами 5-й и 13-й пункты списка (цифры нумерации оставьте без изменений)

7. Скопируйте 1-й пункт списка в конец текста

8. Выровняйте строки по ширине. Кроме заголовков. Для изменения выравнивания текст нужно выделить и воспользоваться кнопками «Выровнять…» на панельке «Абзац» (вкладка «Главная»).

9. Добавьте отступ перед всеми строчками. Для этого выделите текст (кроме заголовков) и измените параметры «Первая строка» на «Отступ». Для этого нажмите на «Абзац» (вкладка «Главная») и в появившемся окне выберите «Отступ»)

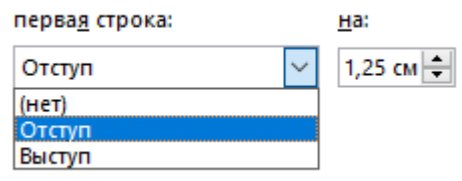

Рис. 2. Параметры абзаца

Уберите интервалы перед и после абзаца. Это можно сделать там же, в меню «Абзац».

10. Измените ориентацию страницы с книжной на альбомную. Это можно сделать на вкладке «Макет» в «Параметры страницы».

11. Замените кавычки на «пусто» или пробел. Для этого выделите текст и воспользуйтесь панелькой «Редактирование» (вкладка «Главная»).

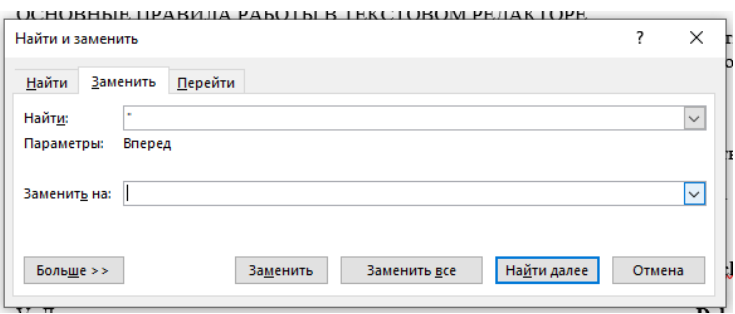

Рис. 3. Окно «Найти и заменить»

12. Сохраните файл и закройте его.

*Задание 2.* Создайте автособираемое оглавление. Для выполнения задания используйте любой текстовый документ. Например, курсовую работу.

### **Теоретические сведения**

# **Разбивка текста на страницы**

Word автоматически производит разбивку документа на страницы, но при этом, номера страниц не проставляются. Однако, если требуется сделать принудительный переход на следующую новую страницу, то, не нажимая клавишу «Enter», нужно:

а) установите курсор в том месте документа, с которого надо сделать переход на новую страницу;

б) выполните команду «Разрыв страницы» на вкладке «Вставка» панелька «Страницы» или нажмите комбинацию клавиш «Ctrl + Enter».

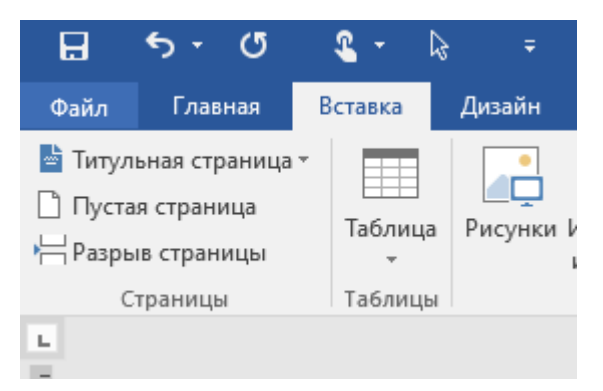

Рис. 4. Команда «Разрыв страницы»

Вставка номеров страниц производится командой «Номер страницы» на панельке «Колонтитулы» на вкладке «Вставка».

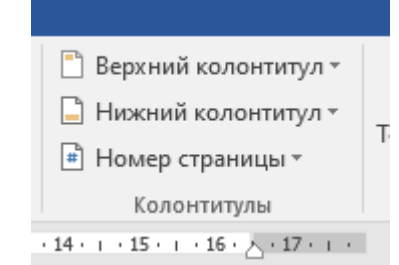

Рис. 5. Команда «Номер страницы»

В появившемся списке нужно выбрать положение и формат номеров страниц.

#### **Создание оглавления**

Оглавление – это список заголовков и подзаголовков в тексте с указанием соответствующих страниц. Обычно оглавление создается либо на первой, либо на последней странице документа. Прежде чем создавать оглавление нужно отметить элементы оглавления, т.е. заголовки и подзаголовки, которые будет включены в оглавление. Сделать это можно двумя способами:

– либо отметьте заголовки, пользуясь панелькой «Стили» на вкладке «Главная»

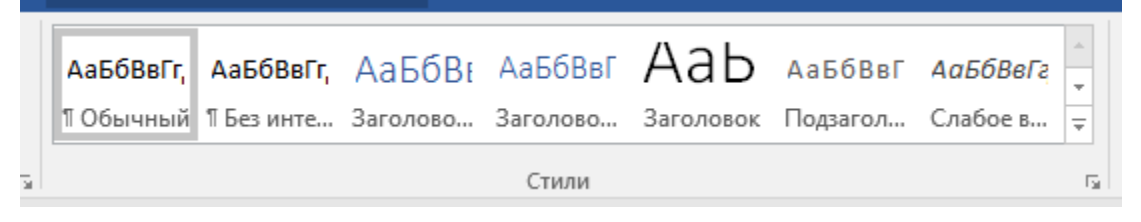

Рис. 6. Панелька «Стили»

– либо отметьте уровни, пользуясь командой «Добавить текст» на панельке «Оглавление» на вкладке «Ссылки» (или командой «Абзац» в контекстном меню).

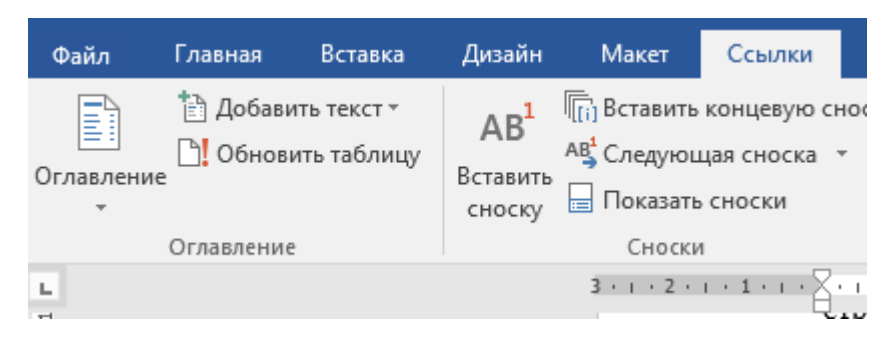

Рис. 7. Команда «Оглавление»

В первом случае заголовок отмечается как элемент оглавления, и изменяется его форматирование в соответствии с выбранным стилем. Во втором случае заголовок отмечается как элемент оглавления, но его форматирование, как правило, не изменяется.

Далее для создания оглавления используется команда «Оглавление» на панельке «Оглавление» на вкладке «Ссылки». В появившемся списке можно выбрать стиль оглавления или указать пользовательские параметры

Word предлагает несколько стандартных форматов оглавления (классический, формальный, простой и т.п.).

По умолчанию используется установка из шаблона, которая позволяет создать оглавление на основе шаблона текущего документа. Оглавление трактуется как единое поле – при выделении оно отображается на затененном фоне. Но, как любой текст, его можно форматировать, предварительно выделив нужный элемент.

Можно модифицировать формат оглавления, т.е. изменять стили, изменять число уровней или заполнитель. Для этого нужно, предварительно выделив оглавление щелчком мыши, выполнить «Ссылки» →«Оглавление» →«Оглавление». Текст в самом оглавлении менять не рекомендуется, но обновлять его можно.

Для этого после внесения изменений в текст документа следует воспользоваться контекстным меню оглавления, а именно пунктом «Обновить поле». В окне «Обновление оглавления» выбрать «Обновить целиком».

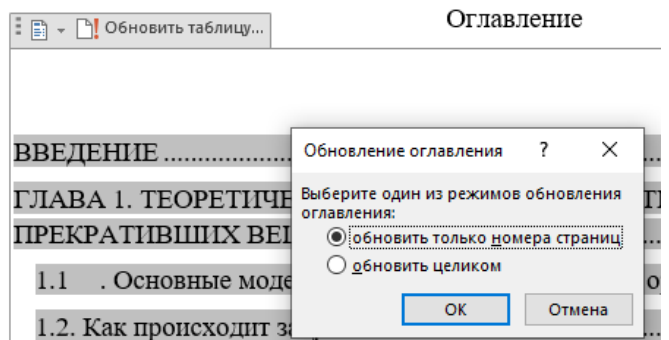

Рис. 8. Обновление оглавления

Допускается обновлять только номера страниц, используя «Обновить только номера страниц» в контекстном меню оглавления «Обновить поле». Оглавление содержит список содержащихся в документе тем и позволяет быстро переходить от одной темы к другой. Если, находясь в оглавлении при нажатой клавише «Ctrl» щелкнуть левой кнопкой мыши на элементе оглавления, то произойдет автоматический переход на ту страницу документа, с которой начинается выбранная тема. В последних версиях MS Word также можно открыть оглавление параллельно тексту. Для этого нужно нажать на номер страницы в левом нижнем углу окна.

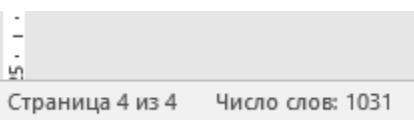

Рис. 9. Расположение номера страницы файла

### **ПРАКТИЧЕСКАЯ РАБОТА 2.**

## **Текстовые функции в табличном процессоре MS Excel**

<span id="page-15-0"></span>*Задание 1.* Преобразуйте число «11000» под формат «11000,00». Соедините текст и преобразованное число. К полученному значению добавьте дату.

### **Инструкция**

1. Создайте файл MS Excel. Для этого нажмите правой кнопкой мыши на рабочий стол. В появившемся меню перейдите во вкладку «Создать» и выберите «Лист Microsoft Excel». Файл нужно назвать в формате «Фамилия\_ИО\_Практика  $No2$ ».

*Если у вас не установлен Microsoft Office, можно выполнить работу в онлайн-редакторе таблиц Google Sheets. Для создания файла нужно войти в аккаунт Google, нажать на кнопку «Создать» в верхнем левом углу под словом «Диск». В появившемся меню выберите «Google Таблицы» - «Создать пустую таблицу». Новый файл нужно назвать в формате «Фамилия\_ИО\_Практика №».*

В файле нужно повторить следующую таблицу следуя пунктам ниже:

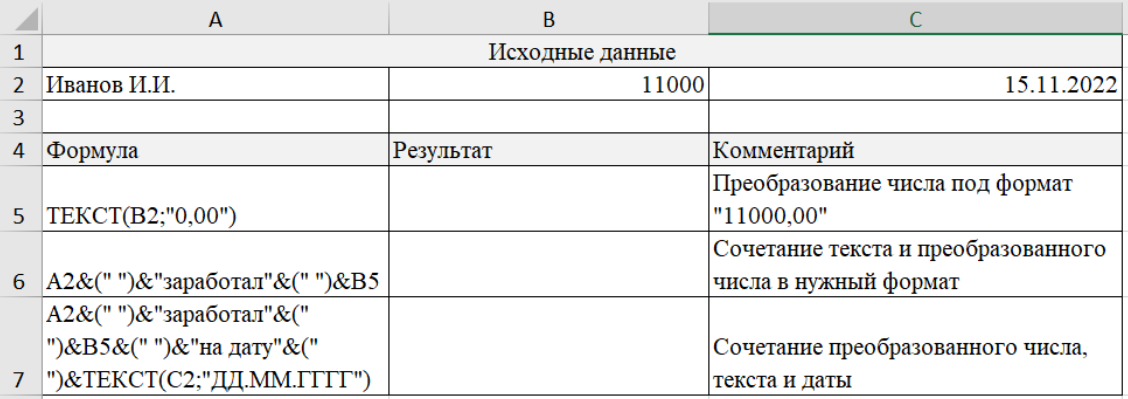

### Рис. 10. Данные для обработки

*Значок & является сцепкой между разными блоками информации. То есть в ячейке В7 будет формула, где объединяются ИМЯ, пробел, слово «заработал»,* 

*пробел, число в формате 11000,00, пробел, слово «на дату», пробел, дата в формате текста. Вместо значка & можно использовать функцию СЦЕПИТЬ.* 

2. Создайте таблицу. Для этого НЕ НУЖНО использовать вкладку «Вставить». Просто выделите нужное количество ячеек (A1:C7) левой кнопкой мыши и создайте таблицу с помощью кнопки «Границы» на вкладке «Главная».

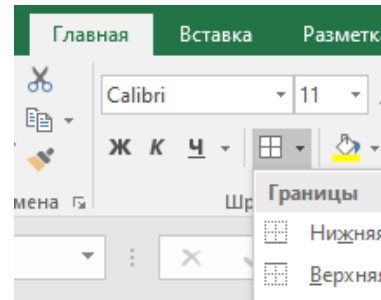

Рис. 11. Кнопка «Границы»

Надпись «*Исходные данные*» находится в ячейках А1:С1. Для того, чтобы объединить эти ячейки нужно их выделить и нажать на кнопку «Объединить и поместить в центре» на вкладке «Главная».

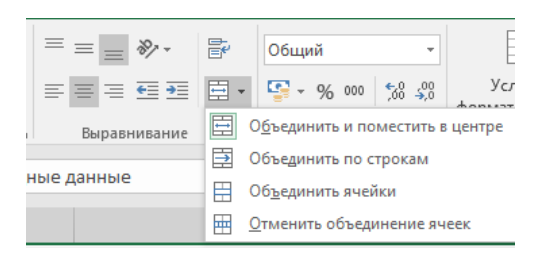

Рис. 12. Кнопка «Объединить и поместить в центре»

3. В ячейке С2 должна получиться дата в кратком формате. НО, если вы вводите дату, а получается набор цифр, то ошибка в формате ячейки. Формат нужно поправить на вкладке «Главная» панелька «Число».

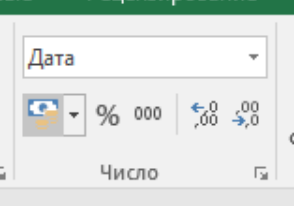

Рис. 13. Панелька «Число», категория «Дата»

4. В столбце С (там, где комментарии) нужно напечатать весь текст. Для того, чтобы текст в этом столбце (и в столбце А) переносился, нужно выделить ячейки и воспользоваться кнопкой «Перенести текст» на вкладке «Главная».

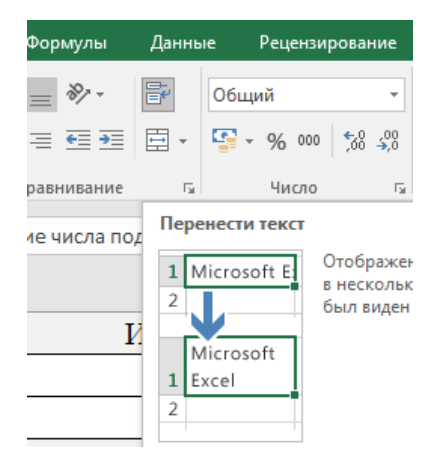

Рис. 14. Кнопка «Перенести текст»

5. Заполните ячейки столбца «Результат», используя предложенную в столбце А формулу. Для этого нужно скопировать текст из ячеек столбца А, поставить перед текстом в каждой строке знак = и нажать «Enter».

6. Должно получиться следующее:

|    | A                             | B                           |                                     |
|----|-------------------------------|-----------------------------|-------------------------------------|
|    |                               | Исходные данные             |                                     |
|    | Иванов И.И.                   | 11000                       | 15.11.2022                          |
| 3  |                               |                             |                                     |
| 4  | Формула                       | Результат                   | Комментарий                         |
|    |                               |                             | Преобразование числа под формат     |
| 5. | TEKCT(B2;"0,00")              | 11000,00                    | "11000,00"                          |
|    |                               | Иванов И.И. заработал       | Сочетание текста и преобразованного |
| 6  | А2&(" ")&"заработал"&(" ")&В5 | 11000,00                    | числа в нужный формат               |
|    | А2&(" ")&"заработал"&("       |                             |                                     |
|    | ")&В5&(" ")&"на дату"&("      | Иванов И.И. заработал       | Сочетание преобразованного числа,   |
|    | ")&ТЕКСТ(С2;"ДД.ММ.ГГГГ")     | 11000,00 на дату 15.11.2022 | текста и даты                       |

Рис. 15. Результат выполнения задания

*Задание 2.* Объедините текст в разных ячейках в единое предложение, подсчитайте длину получившейся строки. В двух ячейках нужно создать выпадающий список.

#### **Инструкция**

1. Задание нужно сделать в том же файле, где было выполнено первое задание. Для этого добавьте новый лист в книге Excel. Для этого нажмите на значок +.

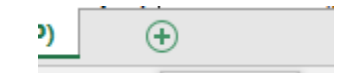

Рис. 16. Результат выполнения задания

Переименуйте оба листа с заданиями. Первый назовите «Задание 1», второй – «Задание 2». Для этого нажмите на Лист правой кнопкой мыши и в появившемся меню выберите «Переименовать».

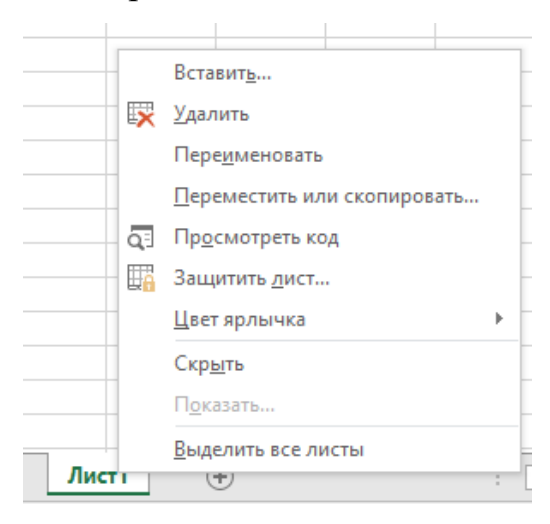

Рис. 17. Переименование листа в книге Excel

2. Создайте таблицу (с помощью кнопки «Границы») со столбцами: Имя автора, действие, название материала, где, название СМИ, дата публикации, предложение, длина строки. Заполните информацию в столбцах на 2 строки, кроме ячеек под заголовком «действие» и «где». Пример заполнения представлен в таблице ниже.

|    | $\mathsf{A}$   | B                    | c                  | D                    | E.                                  | F          | G | н               |
|----|----------------|----------------------|--------------------|----------------------|-------------------------------------|------------|---|-----------------|
|    | 1 Имя автора   | действие             | название материала | где                  | название СМИ публикации Предложение | дата       |   | длина<br>строки |
|    |                |                      | «Температурные     |                      |                                     |            |   |                 |
|    | 2 A.H. Оним    |                      | рекорды 2019 года» |                      | «Погода»                            | 12.11.2019 |   |                 |
|    |                |                      | «Температурные     |                      |                                     |            |   |                 |
|    | 3 А.Н. Онимова |                      | рекорды 2019 года» |                      | «Погода»                            | 13.11.2019 |   |                 |
| 4  |                |                      |                    |                      |                                     |            |   |                 |
| 5  |                | опубликовал статью   |                    | в своем блоге        |                                     |            |   |                 |
| 6  |                | опубликовала статью  |                    | на видеохостинге     |                                     |            |   |                 |
| 7  |                | представил интервью  |                    | на веб-версии газеты |                                     |            |   |                 |
| 8  |                | представила интервью |                    |                      |                                     |            |   |                 |
| 9  |                | выложил фильм        |                    |                      |                                     |            |   |                 |
| 10 |                | выложила фильм       |                    |                      |                                     |            |   |                 |

Рис. 18. Данные для обработки

3. Ниже таблицы напишите в столбик варианты действия и места размещения материал (где). Если в ячейках с датами вместо даты появляется набор цифр, то проверьте формат ячеек.

4. В ячейках В2:В3 и D2:D3 создайте соответствующие выпадающие списки. Далее юудет описание для создания выпадающего списка в столбце «действие». Для столбца «где» действия аналогичные, кроме вариантов.

Выделите ячейки В2:В3. Далее на вкладке «Данные» нажмите на кнопку «Проверка данных».

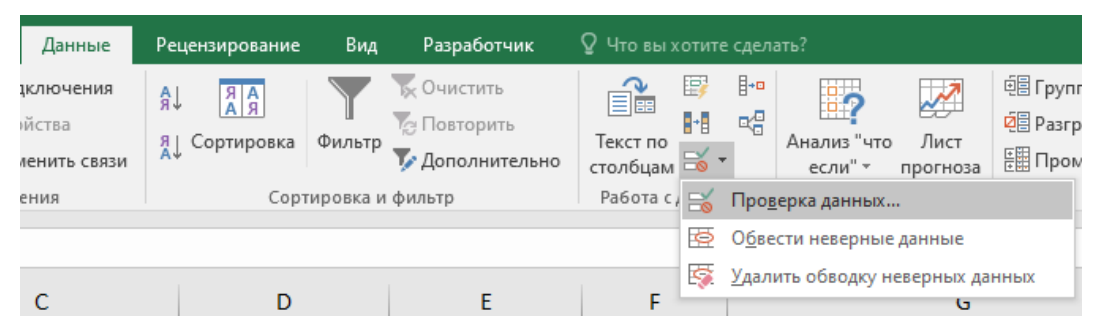

Рис. 19. Кнопка «Проверка данных»

5. В появившемся окне выберите «Тип данных» - «Список», для «Источник» выберите написанные ранее варианты действия.

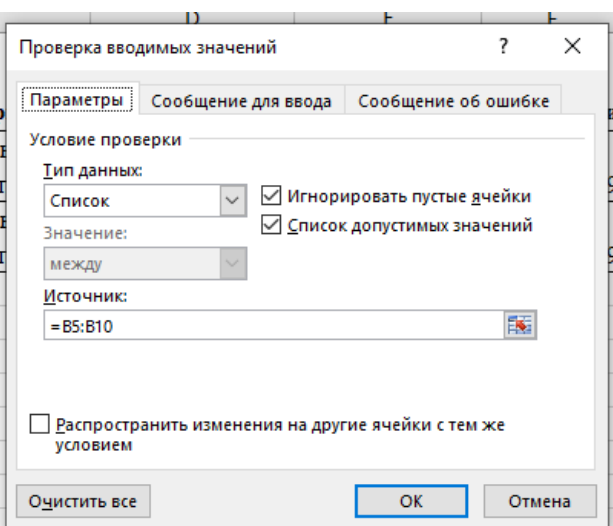

Рис. 20. Окно «Проверка вводимых значений»

Помимо выделения текста для «Источника» можно в строке «Источник» впечатать варианты действия напрямую (работает не со всеми версиями Excel).

6. Если все сделано правильно, то в нижнем правом углу ячейки появится квадратик с перевернутым треугольником, при нажатии на который появится выпадающий список. Выберите какой-нибудь вариант действия. Далее тоже самое нужно сделать для столбца «где».

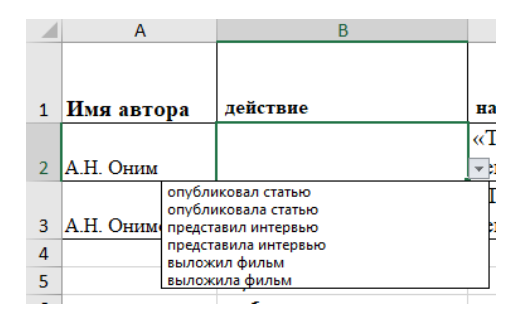

Рис. 21. Выпадающий список

7. В ячейку G2 вставьте формулу =СЦЕПИТЬ(A2;B2;C2;D2;E2;(ТЕКСТ(F2;"ДД.ММ.ГГГГ"))) Должно получиться следующее:

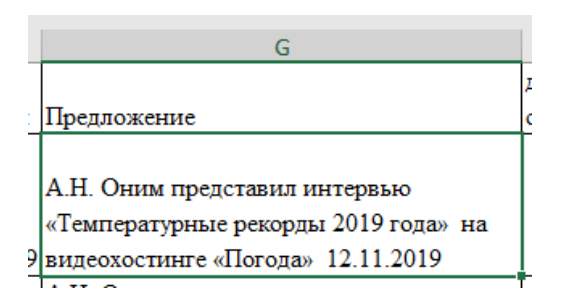

Рис. 22. Результат использования формулы

8. Формулу в ячейке G2 нужно протянуть на ячейку G3. Для этого нажмите на ячейку G2 наведите мышку на нижний правый угол. Должен появиться черный крестик, нажмите на него и протяните вниз на одну строку.

9. В ячейке H2 подсчитайте длину получившегося в ячейке G2 предложения. Для этого нажмите правой кнопкой мыши на ячейку H2. Нажмите на кнопку «Вставить функцию» (fx). В появившемся окне выберите категорию «Текстовые» далее – «ДЛСТР».

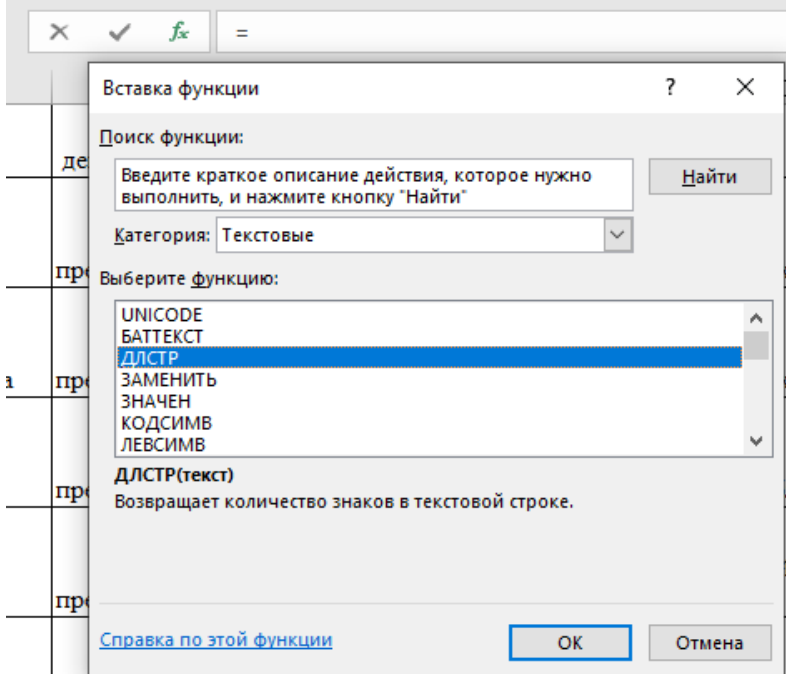

Рис. 23. Окно «Вставка функции»

10. В появившемся окне «Аргументы функции» впишите ячейку G2. Можно просто нажать на ячейку, и она отобразиться в строке. Нажмите ОК.

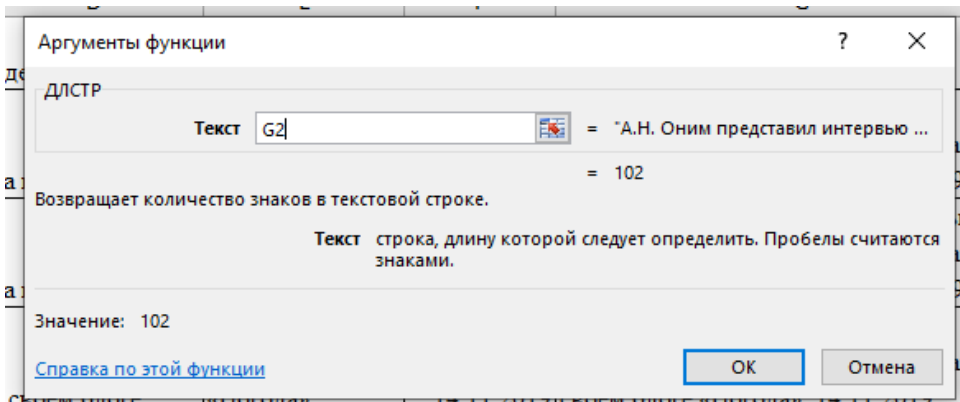

Рис. 24. Окно «Аргументы функции»

- 11. Протяните формулу на ячейку H3.
- 12. Сохраните файл.

# **ПРАКТИЧЕСКАЯ РАБОТА 3. Логические функции в MS EXCEL**

<span id="page-23-0"></span>*Задание 1.* Последовательные условия.

Используя функцию ЕСЛИ разделите выборку на две группы по какому-то признаку. Например, выборку статей по рубрикам, или группу людей по возрасту (дети, подростки, молодежь, средний возраст, пожилые), или видеотехнику по ее характеристикам. В инструкции будет использован пример с возрастными группами.

# **Инструкция**

1. В файле Excel создайте таблицу значений (с помощью кнопки «Границы»), состоящую из 11 строк и 3 столбцов. В первом столбце у вас должен быть указан номер наблюдения (например, Имя1, Имя2…); во втором столбце – измерение наблюдения по какому-то признаку (например, Возраст), в третий столбец назовите Группа. Заполните 1 и 2 столбец. Возраст можно указать любой.

Для удобства заполнения столбца «Имя» в ячейку А2 впечатайте «Имя1». Далее нажмите на ячейку А2 правой кнопкой мыши и протяните вниз черный крестик до А8.

|                | А        | в              |                      |
|----------------|----------|----------------|----------------------|
| $\mathbf{1}$   | Имя      | возраст группа |                      |
| b.             | Имя1     | 5              | ребенок              |
| $\overline{3}$ | Имя2     | 90             | <mark>пожилой</mark> |
| $\overline{a}$ | ИмяЗ     | 87             | <mark>пожилой</mark> |
| 5              | Имя4     |                | 50 взрослый          |
| 6              | Имя5     | 38             | взрослый             |
| $\overline{7}$ | Имяб     | 87             | <mark>пожилой</mark> |
| 8              | Имя7     |                | 15 ребенок           |
| 9              | дети     | $0 - 18$       | 2                    |
| 10             | взрослые | 19-60          | 2                    |
| 11             | пожилые  | $61 - \infty$  |                      |

Рис. 25. Данные для обработки

В столбце С не используйте заливку ячеек. Далее в задании будет написано, как сделать «Условное форматирование». Также не заполняйте пока столбец С, только заголовок.

Значок бесконечности вставляется с помощью вкладки «Вставка», далее «Символ» (правая сторона всей панели).

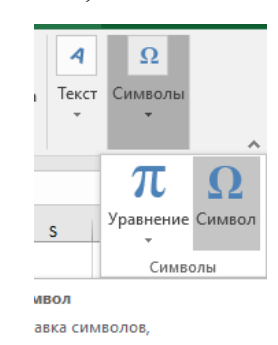

Рис. 26. Кнопка «Символ»

2. В ячейку С2 вставьте формулу

=ЕСЛИ(B2<18;«ребенок»;*ЕСЛИ(B2>60;"пожилой";"взрослый"))*.

В этой формуле в первая часть (здесь выделена жирным) – условие. Т.е. мы проверяем какой возраст указан в ячейке В2. Далее идет значение (подчеркнуто), если наше условие выполняется. Т.е. если в ячейке В2 указан возраст менее 18, то наше условие выполнено, и мы получаем ответ «ребенок». для Excel этот ответ ИСТИНА. Последняя часть формулы (*выделена курсивом*) – это действие, если в ячейке В2 указан возраст не соответствующий основному условию (меньше 18). Для Excel это значение ЛОЖЬ.

При этом эта часть формулы содержит еще одно условие. Мы делим оставшиеся возраста на «пожилой» и «взрослый». В силу специфики формулы ЕСЛИ, мы прописываем в условиях только возраст меньше 18 и старше 60. Все, что между ними, будет отнесено к группе «взрослые».

Функция «ЕСЛИ» находится в категории «Логические» (путь fx – вставка функции).

Формулу с функцией можно напечатать вручную или можно вставить через fx.

25

3. Протяните формулу до ячейки С8.

4. Подсчитайте сколько наблюдений приходиться на каждую группу (например, сколько именно человек Excel определил как «пожилые»). Для этого используйте составную функцию СЧЁТЕСЛИ. Синтаксис функции будет выглядеть следующим образом:

 $=$ СЧЁТЕСЛИ(диапазон; «значение»)

диапазон - это ячейки, где мы ищем совпадения для подсчета, здесь это  $C2:CS$ 

«значение» - это то, значение, которое будет подсчитываться функцией в заданном диапазоне, здесь это «пожилые» и остальные возрастные группы.

5. Выделите диапазон С2:С8. Далее на вкладке «Главная» выберите кнопку «Условное форматирование». Далее «Создать правило». Далее «Форматировать только ячейки, которые содержат». «Значение ячейки» замените на «Текст». В правой пустой строке напишите «взрослые» (в некоторых версиях Excel нужны кавычки, но не везде; важно написать слово также как и в столбце С). Далее нажмите на слово «Формат». В появившемся окне выберите закладку «Заливка». Выдерите любой цвет.

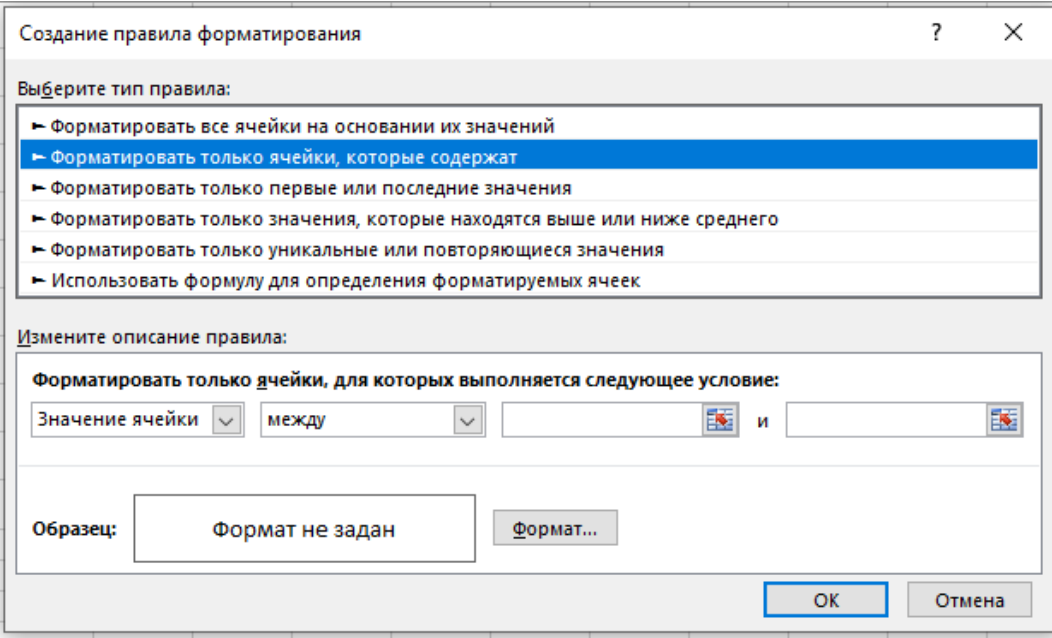

Рис. 27. Окно «Создание правила форматирования»

6. Сохраните полученные результат.

#### Задание 2. Параллельные условия.

Задание выполните в том же файле, что и задание 1 этой практики, но на новом листе. Листы нужно переименовать. Создайте отчёт о результатах выпускных экзаменов, которые должны сформировать пропускной балл при поступлении в гимназию. Экзаменов всего три: математика русский язык и история, общий проходной бал для зачисления в гимназию равняется 12. Дополнительным условием добавьте то, что по экзамену «Русский язык» оценка должна быть не менее 4.

Исходные данные для отчета (баллы можно поставить произвольные):

|   | А | В                                         |  |                      |  |
|---|---|-------------------------------------------|--|----------------------|--|
|   |   | <u>№ ФИО ученика Русский язык История</u> |  | Математика Результат |  |
|   |   | Ученик 1                                  |  |                      |  |
| 3 |   | 2 Ученик 2                                |  |                      |  |
| 4 |   | 3 Ученик 3                                |  |                      |  |
| 5 |   | 4 Ученик 4                                |  |                      |  |
| 6 |   | 5 Ученик 5                                |  |                      |  |
|   |   |                                           |  |                      |  |
| 8 |   | Проходной балл                            |  |                      |  |

Рис. 28. Данные для обработки

Для необходимо написания условия  $\bf{B}$ формулу ввести логическую функцию И которая будет отслеживать правильность двух условий и функцию СУММ для суммирования итоговых оценок.

Синтаксис формулы **ВЫГЛЯДИТ** так:  $=$ ЕСЛИ(И(условие1; условие2); истина; ложь). Условие1 – оценка по русскому языку больше или равна 4. При написании условия2 ссылка на ячейку D8. Чтобы в дальнейшем не было проблем при протягивании формулы вниз, в формуле указывайте ее вместе с якорями, т.е. \$D\$8. Якорь сделает ячейку неизменной при копировании протягиванием.

То есть в ячейку F2 нужно вставить формулу

=ЕСЛИ(И(С2>=4;СУММ(С2:E2)>=\$С\$8);"Зачислен";"Не принят")

## ПРАКТИЧЕСКАЯ РАБОТА 4.

# <span id="page-28-0"></span>Предварительная обработка данных исследований. Основные понятия статистики и их характеристики

Задание. Рассчитайте меры центральной тенденции<sup>1</sup> для выборки статей из интернет-издания.

### **Инструкция**

1. Создайте файл MS Excel. Для этого нажмите правой кнопкой мыши на рабочий стол. В появившемся меню перейдите во вкладку «Создать» и выберите «Лист Microsoft Excel». Файл нужно назвать в формате «Фамилия ИО Практика  $N<sub>o</sub>$ 

2. С помощью кнопки «Границы» (вкладка «Главная») создайте таблицу, состоящую из 2 столбцов и 21 строчки. Для этого выделите нужные ячейки (диапазон А1:В20), затем добавьте границы.

3. В первой строке таблицы (это ячейки A1, B1) пишем следующее: НАЗВАНИЕ, КОЛИЧЕСТВО ПРОСМОТРОВ.

Для того, чтобы текст в ячейке переносился, нажмите на ячейку левой кнопкой мыши один раз (ячейка выделиться) и выберите на панели инструментов кнопку «Перенести текст».

4. В ячейке А2 печатаем «Статья 1» и протягиваем курсор вниз до  $A16^2$ . Это позволит нам не печатать 15 раз слова «Статья» с порядковым номером. Ячейки заполнятся сами.

<sup>&</sup>lt;sup>1</sup> Мера центральной тенденции в статистике — число, служащее для описания множества значений одним-единственным числом (для краткости).

Основные меры центральной тенденции:

Среднее арифметическое — сумма всех наблюденных значений, делённая на их количество. Медиана — значение, которое делит упорядоченные по возрастанию (убыванию) наблюдения пополам.

Мода — наиболее часто встречающееся значение.

Стандартное отклонение — это квадратный корень из дисперсии выборки. Оно служит мерой того, насколько широко разбросаны точки данных относительно их среднего значения.

<sup>2</sup> Чтобы протянуть (распространить) формулу из одной ячейки в несколько ячеек столбца или строки следует выполнить ряд действий:

 $1)$ Записать функцию (формулу) в ячейку и нажать ENTER

5. В ячейки от B2 до B16 введите произвольные значения. Можно воспользоваться формулой =СЛУЧМЕЖДУ(1000;10000)

*В Google формула выглядит так =RANDBETWEEN(1000;10000)*

6. В ячейки A17:А20 пишем «Среднее арифметическое», «Мода», «Медиана», «Стандартное отклонение». На рисунке ниже показано, что должно было получиться.

| 4  | A              | в          |
|----|----------------|------------|
|    |                | Количество |
| 1  | Название       | просмотров |
| ż  | Статья 1       | 1267842    |
| 3  | Статья 2       | 1112455    |
| 4  | Статья 3       | 1223517    |
| 5  | Статья 4       | 1614677    |
| 6  | Статья 5       | 1460014    |
| 7  | Статья 6       | 1460014    |
| s  | Статья 7       | 1448852    |
| 9  | Статья 8       | 1460014    |
| 10 | Статья 9       | 1161848    |
| 11 | Статья 10      | 1346090    |
| 12 | Статья 11      | 1197518    |
| 13 | Статья 12      | 1337796    |
| 14 | Статья 13      | 1401513    |
| 15 | Статья 14      | 959957     |
| 16 | Статья 15      | 1503227    |
|    |                |            |
|    | Среднее        |            |
| 17 | арифметическое | 1330355,6  |
| 18 | Мода           | 1460014    |
| 19 | Медиана        | 1346090    |
|    | Стандартное    |            |
| 20 | отклонение     | 174561,4   |
|    |                |            |

Рис. 29. Данные для обработки

**7.** Нажмите на ячейку B17. На Ленте инструментов найдите кнопку «Вставить функцию».

1

<sup>2)</sup> Навести курсор на нижний правый угол ячейки таким образом, чтобы он приобрел форму тонкого черного крестика

<sup>3)</sup> Нажать и удерживать левой кнопкой мыши крестик

<sup>4)</sup> Не отпуская кнопку мыши потянуть крестик в нужном направлении. В ту сторону, в которую следует распространить значение ячейки

В Google автозаполнение предлагается автоматически. Но также можно «протянуть» формулу.

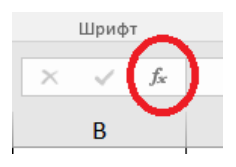

Рис. 30. Кнопка «Вставить функцию»

Откроется окно «Мастер функций». В строке «Категория» выбираем «Статистические». И в списке функций выбираем СРЗНАЧ. Появляется окно «Аргументы функции».

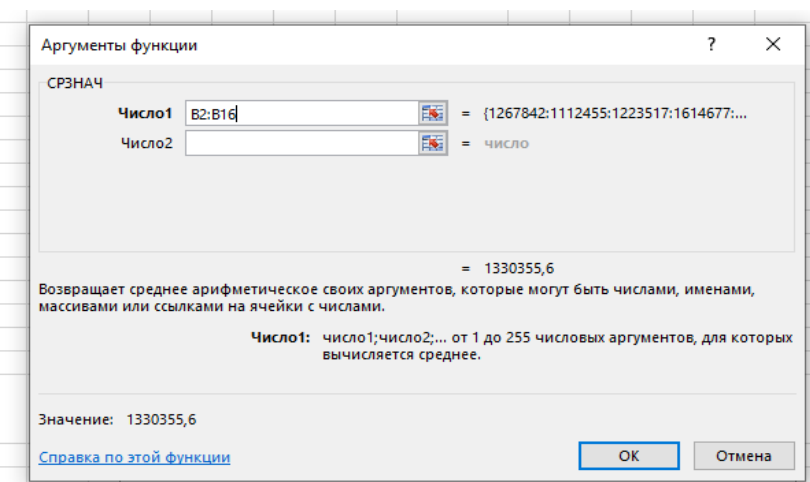

Рис. 31. Окно «Аргументы функции»

В строку Число 1 выбираем мышкой диапазон В2:В16 и нажимаем ОК. В ячейке В17 появиться среднее арифметическое всех просмотров.

8. Вычислите моду, медиану и стандартное отклонение с помощью функций МОДА (в старых версиях Excel МОДА.ОДН), МЕДИАНА и СТАНДОТКЛОН (в старых версиях Excel СТАНДОТКЛОН.В) в «Мастере функций». Эти функции также находятся в категории «Статистические». Если моду не удалось подсчитать, это означает, что среди изученных чисел нет одинаковых («модных», часто встречающихся). В этом случае Excel выдает ошибку. Ничего страшного, можно оставить так. Медиана — это такое число выборки, что ровно половина из элементов выборки больше него, а другая половина меньше него. В более общем случае Медиану можно найти, упорядочив элементы выборки по возрастанию или убыванию и взяв средний элемент<sup>3</sup>.

9. Воспользуйтесь «Условным форматированием»<sup>4</sup> для того, чтобы выделить ячейки с количеством просмотров более 5000. Для этого выделите диапазон В2:В16. Далее выберите на Ленте инструментов (вкладка «Главная») кнопку «Условное форматирование».

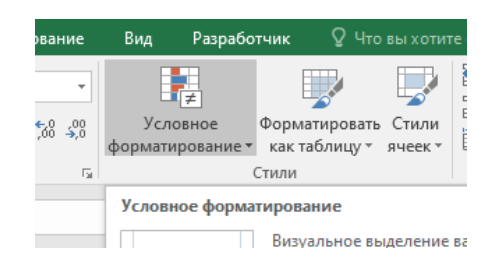

Рис. 32. Команда «Условное форматирование»

В появившемся меню выберите «Создать правило...» - «Форматировать только ячейки, которые содержат»

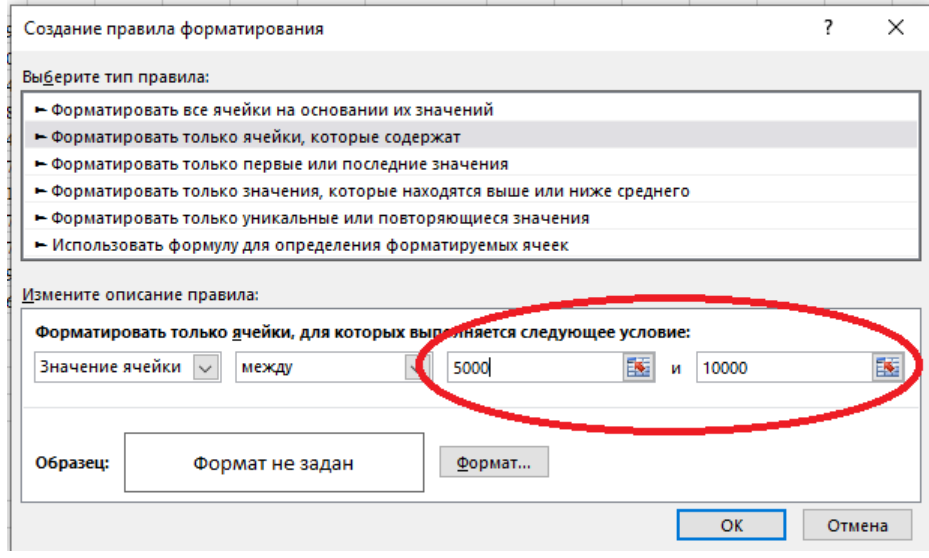

<sup>&</sup>lt;sup>3</sup> Если Среднее значение, Мода и Медиана примерны равны, это служит косвенным подтверждением того, что наша выборка имеет нормальное распределение (т.е. вероятностей. симметричным распределением относительно среднего значения. показывающим, что данные около среднего значения встречаются чаще, чем данные, далекие от среднего значения).

<sup>&</sup>lt;sup>4</sup> В Google условное форматирование также есть. Инструкция есть по ссылке https://support.google.com/docs/answer/78413?hl=ru&co=GENIE.Platform%3DDesktop Если ссылка не работает, то инструкцию можно найти самостоятельно. Для этого ищите

<sup>«</sup>Как применять условное форматирование в Google Таблицах»

#### Рис. 33. Окно «Создание правила форматирования»

В «Измените описание правила» впечатываем только диапазон 5000-10000. Откуда этот диапазон? В пункте 5 было предложено использовать генератор случайных чисел с диапазоном от 1000 до 10000. Если вы не использовали СЛУЧМЕЖДУ, то диапазон для «Условного форматирования» выбираете сами. В этом случае можно не создавать собственное правило, а выбрать из уже имеющихся. После нажатия на кнопку «Условное форматирования» в появившемся меню можно выбрать «Правило выделения ячеек». Там есть готовые варианты выделения.

10. В окне «Создать правила форматирования» нужно также определить «Формат» форматирования. Нажмите на кнопку «Формат». В окне «Формат ячеек» выберите вкладку «Заливка». Выберите любой цвет.

11. На проверку нужно прислать файл Excel с выполненным заданием. Файл должен быть назван как описано в пункте 1.

# **ПРАКТИЧЕСКАЯ РАБОТА 5. Коэффициент вариации**

<span id="page-33-0"></span>Коэффициент вариации. Используется для получения относительной меры разброса данных. Он рассчитывается путём деления среднего квадратического отклонения на среднее арифметическое значение.

*Задание.* Рассчитайте коэффициент вариации просмотров статей.

# **Инструкция**

1. Откройте файл с предыдущей практикой (где вычислялись меры центральной тенденции для количества просмотров статей).

2. Для расчета коэффициента вариации в Excel (и в Google) нет готовой функции. Расчет можно произвести простым делением стандартного отклонения на среднее значение. Для этого в ячейку В21 пишем: =СТАНДОТКЛОН()/СРЗНАЧ()

В скобках указывается диапазон данных В2:В16. При необходимости используют среднее квадратичное отклонение по выборке (СТАНДОТКЛОН.В).

Если стандартное отклонение и среднее значение УЖЕ вычислены, всю формулу не обязательно печатать. Достаточно указать только нужные ячейки. В нашем примере получается =В20/В17.

Коэффициент вариации обычно выражается в процентах, поэтому ячейку с формулой нужно перевести в формат процентов. Нужная кнопка находится на ленте на вкладке «Главная».

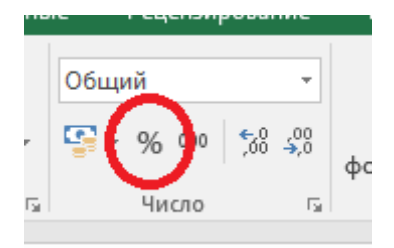

Рис. 34. Кнопка «Проценты»

3. Оцените полученный результат опираясь на следующие особенности коэффициента вариации и напишите свое мнение в файле Excel под таблицей:

Коэффициент вариации в статистике применяется для сравнения разброса двух случайных величин с разными единицами измерения относительно ожидаемого значения. Например, чтобы сравнить количество просмотров видео и количество визитов на страницу ресурса, или чтобы сравнить работу двух журналистов. Также можно вычислить коэффициент вариации для одной выборки. Это покажет, насколько стабильные в ней результаты. Например, насколько стабильно работает какая-то рубрика, насколько стабильно привлекает автор читателей к ресурсу и так далее.

В статистике принято, что, если коэффициент вариации

 $10\%$ . меньше **TO** степень рассеивания данных считается незначительной,

от 10% до 20% - средней.

больше  $20\%$  и меньше или равно  $33\%$  - значительной, т.е. результаты выборки подвержены сильным изменениям и сопровождаются определенными рисками нестабильности,

значение коэффициента вариации He превышает  $33\%$ . **TO** совокупность считается однородной,

если больше 33%, то - неоднородной.

Коэффициент вариации, в отличие от других показателей разброса значений, используется как самостоятельный и весьма информативный индикатор вариации данных. Эта информация может быть полезна для предварительного описания данных и определения возможностей проведения дальнейшего анализа. Кроме того, коэффициент вариации, измеряемый в процентах, позволяет сравнивать степень разброса различных данных независимо от их масштаба и единиц измерений.

35

#### **ПРАКТИЧЕСКАЯ РАБОТА 6.**

#### <span id="page-35-0"></span>**Обработка и визуализация научных данных. Генератор случайных чисел**

*Задание 1.* Создайте график с фоновой «зеброй». В таблицу, на основе которой строится график, необходимо добавить дополнительную строку с координатами фоновых столбцов.

#### **Инструкция**

1. Создайте файл MS Excel. Файл нужно назвать в формате «Фамилия\_ИО\_Практика №». Далее нажмите правой кнопкой мыши на Лист1, в появившемся меню выберите «Переименовать» и назовите лист ЗЕБРА.

2. Повторите в Excel следующую таблицу:

|                                                                                             |  | . E | -a Fore | $G$ H                                                               |  |  | M |  |
|---------------------------------------------------------------------------------------------|--|-----|---------|---------------------------------------------------------------------|--|--|---|--|
|                                                                                             |  |     |         | янв фев   мар   апр   май   июн   июл   авг   сен   окт   ноя   дек |  |  |   |  |
| 2 Кол-во просмотров   104   107   130   133   104   128   138   100   127   132   102   120 |  |     |         |                                                                     |  |  |   |  |
| 3e <sub>б</sub> ра                                                                          |  |     |         |                                                                     |  |  |   |  |
|                                                                                             |  |     |         |                                                                     |  |  |   |  |

Рис. 35. Данные для обработки

Для удобства заполнения воспользуйтесь возможностями автозаполнения. Для этого в ячейку В1 впечатайте «янв», затем протяните вправо до М1. Ячейки автоматически заполнятся названиями месяцев. Заполните ячейки В3 и С3 цифрами «0» и «1». Выделите ячейки и протяните для автозаполнения до ячейки М3.

3. Постройте обычный график на основе приведенной выше таблицы. Выделите таблицу, нажмите вкладка «Вставка» - «Диаграммы» (нажмите на панельку снизу на значок «Просмотр всех диаграмм»). В появившемся окне «Вставка диаграммы» выберите вкладку «Все диаграммы» - «Комбинированная».

36

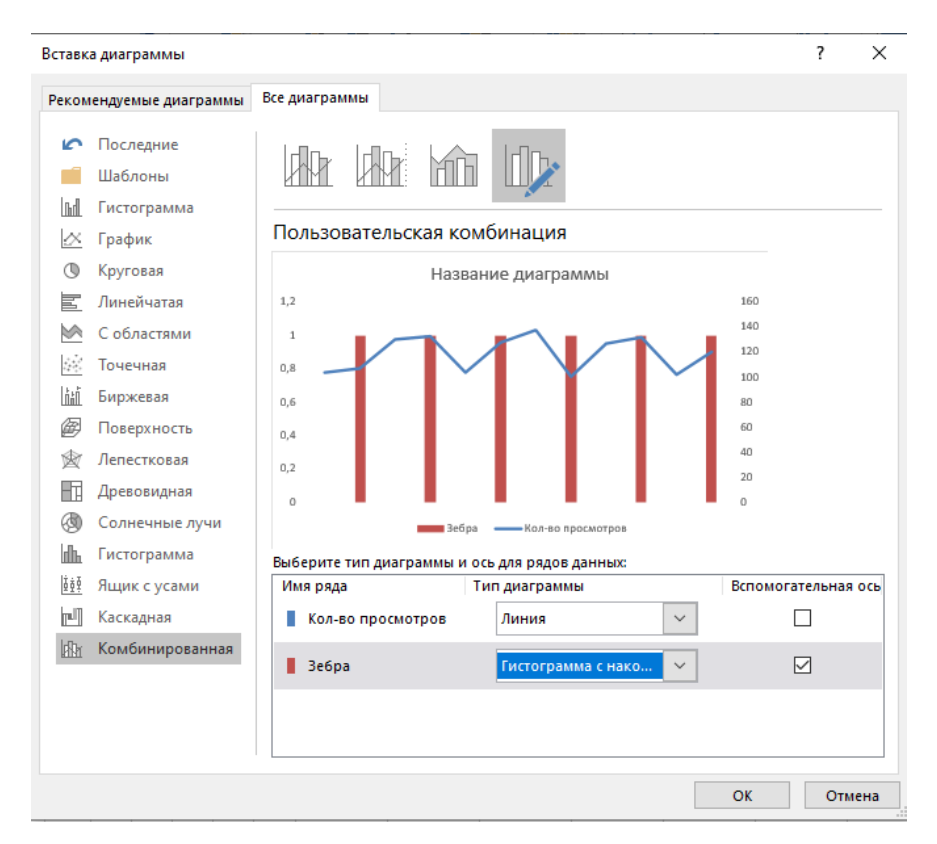

Рис. 36. Окно «Вставка диаграммы»

Тип диаграмм выбираем таким образом: Кол-во просмотров – Линия или График с накоплениями; Зебра – Гистограмма с накоплениями. Ось «Зебра» нужно отметить как вспомогательную.

4. Нажмите дважды левой кнопкой мыши на столбец «Зебры». Справа появится окно для форматирования диаграммы. Измените «Боковой зазор» так как показано на рисунке.

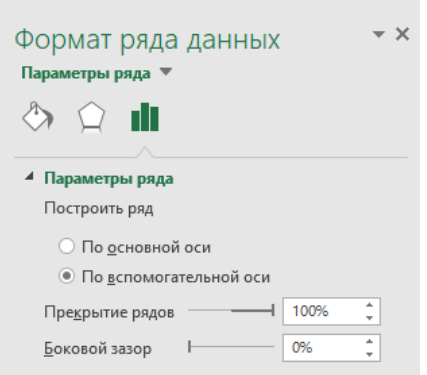

Рис. 37. Формат ряда данных диаграммы

Далее измените цвет заливки на бледно-серый, Границы сделайте прозрачными или в цвет заливки.

5. Нажмите на подпись оси справа. В появившемся меню выберите «Формат оси» - «Подписи» - «Положение подписи» - НЕТ.

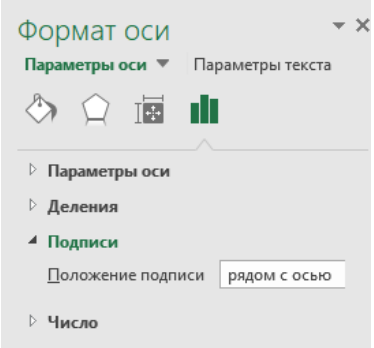

Рис. 38. Формат оси

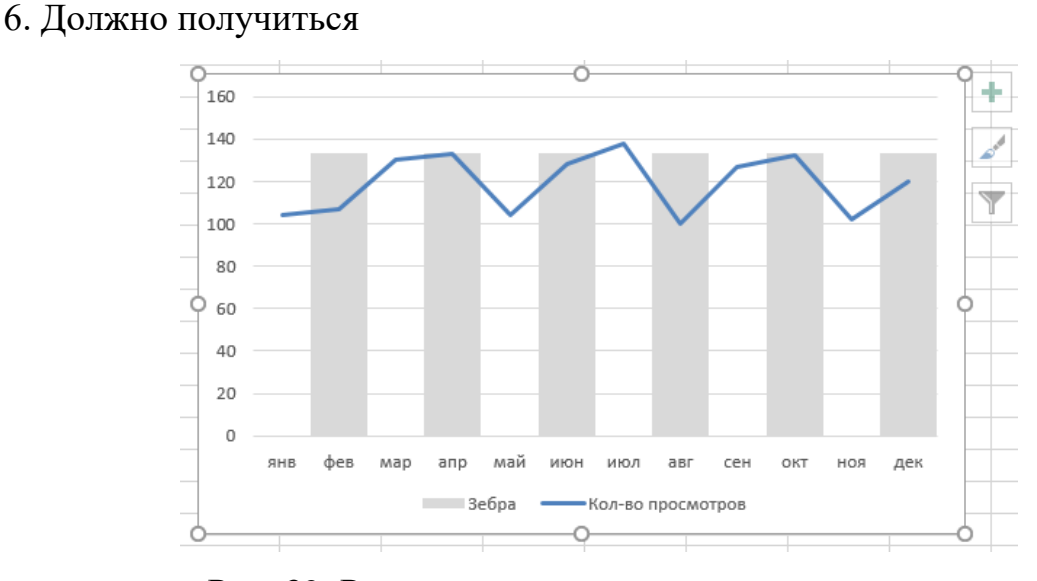

Рис. 39. Результат выполнения инструкции

*Задание 2.* Покажите цветом рост или падение последнего значения на графике.

#### **Инструкция**

1. Создайте новый лист, для этого нажмите на «+». Далее нажмите правой кнопкой мыши на появившемся новом листе, в появившемся меню выберите «Переименовать» и назовите лист СТРЕЛКА.

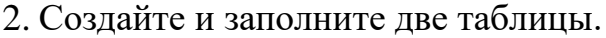

|                | $\overline{A}$                                     | B    | C    | D          | E                                | F    | G    |  |  |  |  |  |  |
|----------------|----------------------------------------------------|------|------|------------|----------------------------------|------|------|--|--|--|--|--|--|
| 1              | Исходные данные                                    |      |      |            |                                  |      |      |  |  |  |  |  |  |
| $\overline{2}$ | май<br>фев<br>ЯНВ<br><b>Map</b><br>a <sub>np</sub> |      |      |            |                                  |      |      |  |  |  |  |  |  |
| 3              | Рост аудитории                                     | 95   | 87   | 105        | 115                              | 100  | 120  |  |  |  |  |  |  |
| 4              |                                                    |      |      |            |                                  |      |      |  |  |  |  |  |  |
| 5              |                                                    |      |      |            |                                  |      |      |  |  |  |  |  |  |
| 6              |                                                    |      |      |            | Таблица для построения диаграммы |      |      |  |  |  |  |  |  |
| 7              |                                                    | ЯНВ  | фев  | <b>Map</b> | апр                              | май  | ИЮН  |  |  |  |  |  |  |
| 8              | данные                                             | 64   | 50   | 105        | 115                              | 100  | #Н/Д |  |  |  |  |  |  |
| 9              | плюс                                               | #Н/Д | #Н/Д | #Н/Д       | #Н/Д                             | 100  | 120  |  |  |  |  |  |  |
| 10             | минус                                              | #Н/Д | #Н/Д | #Н/Д       | #Н/Д                             | #Н/Д | #Н/Д |  |  |  |  |  |  |
| a al           |                                                    |      |      |            |                                  |      |      |  |  |  |  |  |  |

Рис. 40. Данные для обработки

3. Обратите внимание на содержание ячеек

Функцию =НД() вставляем (или сами печатаем) в ячейках G8, В9:Е9, B10:E10

В ячейке F9 должна быть следующая формула:  $=$ ЕСЛИ(\$G\$6>=\$F\$6;F\$6;HД())

В ячейке С9 должна быть следующая формула:

```
=ЕСЛИ($G$6>=$F$6;G$6;HД())
```
В ячейке F10 должна быть следующая формула:

```
=ЕСЛИ($G$6<$F$6;F$6;HД())
```
В ячейке G10 должна быть следующая формула:

```
=ЕСЛИ($G$6<$F$6;G$6;HД())
```
4. Выделить «Таблицу для построения диаграммы» и вставьте график вкладка «Вставка» - График - Самый первый стандартный график.

5. Оформите основную линию (она обычно синего цвета), сделайте ее серой. Нажмите на эту линию, справа появится окно форматирования графика. Измените цвет заливки. Затем нажмите на крайнюю часть графика, измените ее цвет на контрастный и «Тип конечной стрелки». Должно получиться следующее:

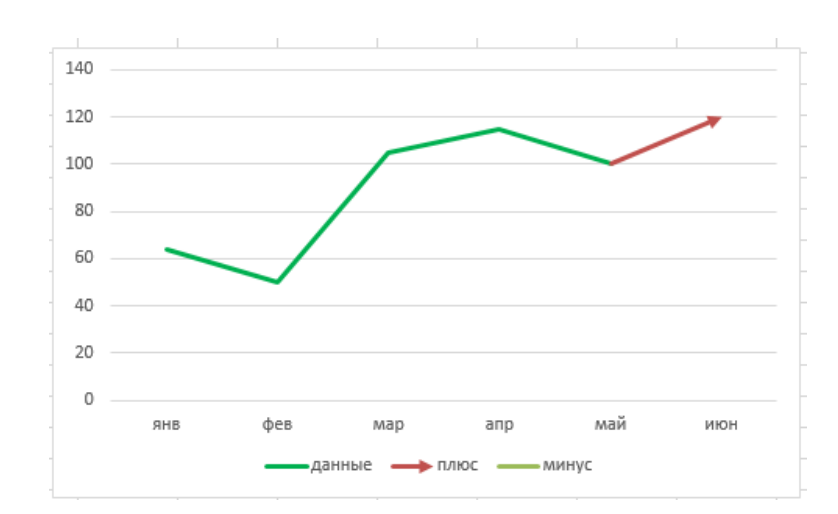

Рис. 41. График с измененном типом конечной стрелки

6. На проверку нужно прислать файл Excel с выполненным заданием. Файл должен быть назван как описано в пункте 1.

*Задание 3.* Создайте генератор случайных дат между 1 января 2024 года и 1 января 2025 года. ВАЖНО: после выполнения задания не удивляйтесь тому, что сгенерированные данные будут обновляться каждый раз при изменении листа Excel.

#### **Инструкция**

1. На новом листе Excel выделите ячейки А1:Е1. Объедините их и поместите текст по центру. Текст: Случайные даты между 1 января 2024г. и 1 января 2025г.

2. В ячейку А2 введите формулу:  $=$ СЛУЧМЕЖДУ(ДАТА(2024;1;1);ДАТА(2025;1;1)). Измените формат ячейки на «Дата».

3. Скопируйте (протяните) результат на несколько ячеек.

4. Создайте генератор случайных букв. Используйте формулу: =СИМВОЛ(СЛУЧМЕЖДУ(КОДСИМВ("A");КОДСИМВ("Z")))

Скопируйте (протяните) результат на несколько ячеек.

5. Создайте генератор случайных символов. Используйте формулу: =СИМВОЛ(СЛУЧМЕЖДУ(33;47))

40

При этом: *33 - код ANSI для«! », 47 - код ANSI для« / ».*

Скопируйте (протяните) результат на несколько ячеек.

*Задание 4.* Определить относительную частоту выпадения орла при подкидывании монетки.

## **Инструкция**

На новом листе Excel создайте и заполните таблицу.

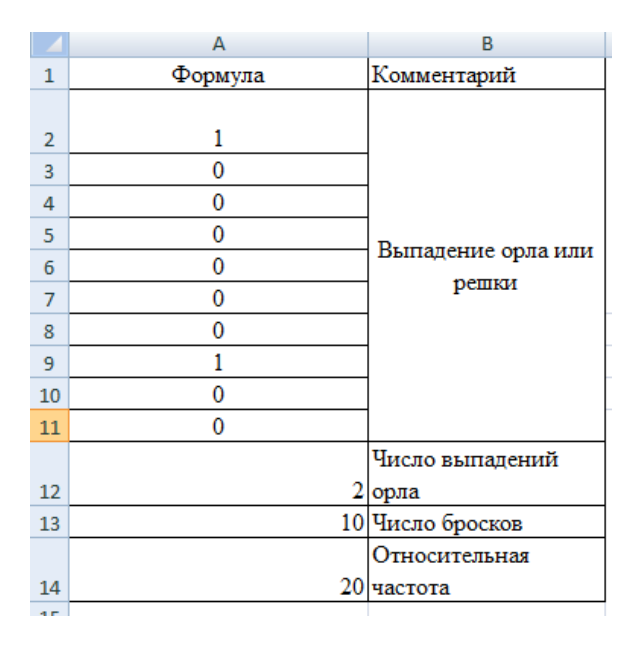

Рис. 42. Окно «Вставка диаграммы»

В ячейках А2:А11 должна быть формула =ЦЕЛОЕ(СЛЧИС()+0,5)

В А12 =СЧЕТЕСЛИ(А2:А11;1)

В А13 =СЧЕТ(А2:А11)

В А14= А12/А13\*100

Сохраните файл.

# **ПРАКТИЧЕСКАЯ РАБОТА 7.**

# **Использование шаблонов в MS Excel**

<span id="page-41-0"></span>*Задание.* Создайте шаблон «Бюджет путешественника». В шаблоне должен быть график и выпадающий список. Картинки можно вставить любые подходящие.

# **Инструкция**

1. В новом файле MS Excel повторите следующую таблицу:

| $=  A B $ | c                                 | D   E | F             | G   | н                    |                     | л           | $K$ L |   |
|-----------|-----------------------------------|-------|---------------|-----|----------------------|---------------------|-------------|-------|---|
|           | <b>Travel Budget</b>              |       |               |     |                      |                     |             |       |   |
| 1         |                                   |       |               |     |                      |                     |             |       |   |
| 2         | Бюджет&Расходы                    |       |               |     | Структура расходов   |                     |             |       |   |
| з         | Бюджет                            |       |               |     |                      |                     |             |       | ÷ |
| 4         | 2750,00p.                         |       | Транспорт     | 42% | 1 0 6 8              | 10%                 |             |       |   |
| 5         | Расходы                           |       | Проживание    | 24% | 600                  |                     | 42%         |       |   |
| 6         | 2 552,70 p.                       |       | Питание       | 21% | 525                  | 21%                 | 2552,7      |       |   |
| 7         | Разница                           |       | Развлечения   | 4%  | 110                  | 24%                 |             |       |   |
| 8         | 197,30 p.                         |       | Прочее        | 10% | 250                  |                     |             |       |   |
| 9         |                                   |       |               |     |                      |                     |             |       |   |
| 10        |                                   |       |               |     |                      |                     |             |       |   |
| 11        |                                   |       |               |     |                      |                     |             |       |   |
| 12        | Структура расходов                |       |               |     |                      |                     |             |       |   |
| 13        | Пункт                             |       | категория     |     | количество стоимость |                     | <b>WTOF</b> |       |   |
| 14        | Рейсы                             |       | Транспорт     |     | 2                    | 400,00              | 800.00      |       |   |
| 15        | Общественный транспорт            |       | Транспорт     |     | 5                    | 30,00               | 150.00      |       |   |
| 16        | Машина (км, стоимость/км)         |       | Транспорт     |     | 50                   | 0,56                | 28,00       |       |   |
| 17        | Парковка (сутки, стоимость/день)  |       | Транспорт     |     | 6                    | 14,95               | 89.70       |       |   |
| 18        | Гостиница (ночей, стоимость/ночь) |       | Проживание    |     | 5                    | 120,00              | 600,00      |       |   |
| 19        | Завтрак и обед                    |       | Питание       |     | 5                    | 45.00               | 225,00      |       |   |
| 20        | Ужины                             |       | Питание       |     | 5                    | 50,00               | 250,00      |       |   |
| 21        | Перекусы и напитки                |       | Питание       |     | 5                    | 10,00               | 50.00       |       |   |
| 22        | Билеты в музеи                    |       | Развлечения   |     | $\overline{2}$       | 20.00               | 40.00       |       |   |
| 23        | Билеты (прочее)                   |       | Развлечения   |     | 2                    | 35,00               | 70.00       |       |   |
| 24        | Карты и путеводители              |       | Прочее        |     | 1                    | 50,00               | 50,00       |       |   |
| 25        | Сувениры и подарки                |       | <b>Прочее</b> |     | 1                    | 200,00              | 200,00      |       |   |
| 26        |                                   |       |               |     |                      | Общий итог 2 552,70 |             |       |   |
| 27        |                                   |       |               |     |                      |                     |             |       |   |
| 28        |                                   |       |               |     |                      |                     |             |       |   |

Рис. 43. Результат

# В ячейку С6 вставьте =J26

```
В ячейку G4 вставьте =H4/$C$6 
     В ячейку G5 вставьте =H5/$C$6 
     В ячейку G6 вставьте =H6/$C$6 
     В ячейку G7 вставьте =H7/$C$6 
     В ячейку G8 вставьте =H8/$C$6 
     В ячейку H4 вставьте =СУММЕСЛИ($F$14:$F$25;"="&F4;$J$14:$J$25) 
     В ячейку H5 вставьте =СУММЕСЛИ($F$14:$F$25;"="&F5;$J$14:$J$25) 
     В ячейку H6 вставьте =СУММЕСЛИ($F$14:$F$25;"="&F6;$J$14:$J$25) 
     В ячейку H7 вставьте =СУММЕСЛИ($F$14:$F$25;"="&F7;$J$14:$J$25) 
     В ячейку H8 вставьте =C6-СУММ(H4:H7) 
     В ячейку J14 вставьте 
=ЕСЛИ(ЕПУСТО(I14);0;ЕСЛИ(ЕПУСТО(H14);I14;H14*I14))
```
И протяните формулу до J25

В ячейку С8 вставьте =C4-C6

2. График создается по данным столбцов F, G и H.

В столбце «категория» сделайте выпадающий список (список \$F\$4:\$F\$8)

| $12 \overline{ }$ | Структура расходов                |                         |                        |            |   |            |
|-------------------|-----------------------------------|-------------------------|------------------------|------------|---|------------|
| 13                | Пункт                             |                         |                        | категория  |   | количество |
| 14                | Рейсы                             |                         |                        | Транспорт  |   |            |
| 15                | Общественный транспорт            | Транспорт<br>Проживание |                        |            | 5 |            |
| 16                | Машина (км, стоимость/км)         |                         | Питание<br>Развлечения |            |   | 50         |
| 17                | Парковка (сутки, стоимость/день)  |                         | Прочее<br>трапспорт    |            |   | 6          |
| 18                | Гостиница (ночей, стоимость/ночь) |                         |                        | Проживание |   | 5          |

Рис. 44. Выпадающий список

3. Чтобы подсчитать «итог» умножьте количество на стоимость (используйте \* как знак умножения). Общий итог подсчитывается с помощью функции СУММ.

В ячейку J26 вставьте =СУММ(J13:J25)

Если формулы не работают, проверьте адреса ячеек: везде должны быть использованы латинские буквы. Например, A1 нужно проверить это «А» или «Эй».

4. Сохраните файл и отправьте файл на проверку. В случае выполнения альтернативного задания нужно отправить ссылку на файл. Не забудьте открыть файл для просмотра и редактирования.

### ПРАКТИЧЕСКАЯ РАБОТА 8.

# <span id="page-44-0"></span>Оформление результатов научной и учебно-методической работы с использованием интернет ресурсов (prezi и др.)

Задание. Выберите тему из предложенного ниже списка и сделайте презентацию на ресурсе ргегі (если этот ресурс не подходит по какой-либо причине, то можно использовать Интернет-ресурс Renderforest). Презентация должна состоять минимум из 3 переходов. В презентации помимо текста должны быть изображения. Анимация и переходы - на усмотрение автора.

Темы:

- 1. Аналоги MS EXCEL (например, Google Sheets, LibreOffice, Podio, Яндекс. Документы)
- Google 2. Аналоги **MS WORD** (например, Sheets, LibreOffice, Яндекс. Документы)
- 3. Аналоги MS PowerPoint (например, Google Sheets, Яндекс. Документы, Canva, Prezi и т.п.)
- 4. Обзор встроенных функций MS Excel (текстовые, логические)
- 5. Обзор встроенных функций MS Excel (статистические, определенные пользователем)
- 6. Визуализация данных (графическое представление информации  $\,$  M аналитики): графики, диаграммы, карты, дашборды.
- 7. Основы работы в MS Excel (Ввод данных на рабочий лист и их редактирование. Основные операции с рабочим листом. Работа с ячейками и диапазонами.)
- 8. Основы работы в MS Excel (Книга, лист в Excel. Форматирование рабочих листов.)
- 9. Поиск и замена данных в MS Excel
- 10. Функции прогнозирования в MS Excel
- 11. Понятие «Обработка информации»
- 12. Виды обработки данных (пакетный режим; режим реального масштаба

времени; режим разделения времени; регламентный режим; запросный режим).

- 13. Виды обработки данных (диалоговый режим; режим телеобработки; интерактивный режим; однопрограммный режим; многопрограммный режим (мультиобработка).
- 14. Этапы обработки данных.
- 15. Понятие информационной системы, банки и базы данных.
- 16. Источники статистической информации, ее обработка и представление.
- 17. Компьютерно-опосредованное общение. Жанры компьютерной коммуникации
- 18. Технология нейронных сетей в компьютерном анализе аудитории СМИ.
- 19. Программы для медиапланирования и посткампейн-анализа.
- 20. Понятие «сквозные технологии»
- 21. Dig data *u* small data
- 22. Vuca мира
- 23. Гигономика
- 24. Промышленный интернет
- 25. Интернет вещей

### **Инструкция**

- 1. Перейдите на сайт https://prezi.com/
- 2. Нажмите на кнопку «Log in»

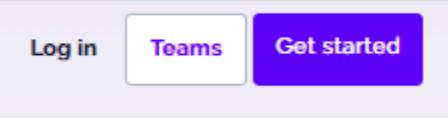

Рис. 45. Кнопка «Log in»

3. В новом окне зарегистрируйтесь или воспользуйтесь аккаунтом Google.

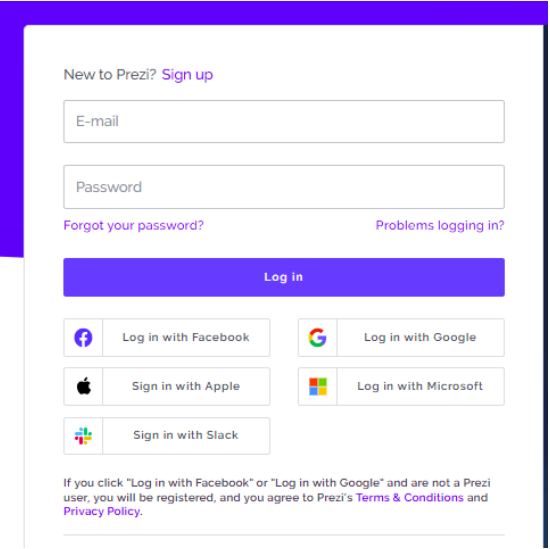

Рис. 46. Варианты регистрации/входа

4. Перейдите в Prezi Present. И нажмите на «+».

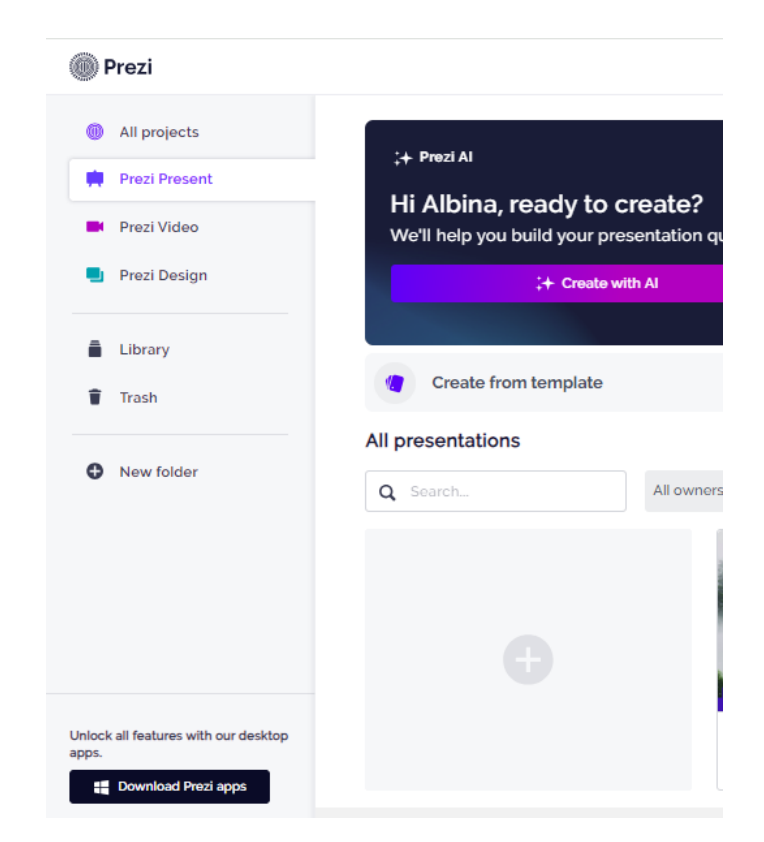

Рис. 47. Добавление новой презентации в личном кабинете

5. В новом окне выберите любой шаблон презентации. Выбирайте шаблоны с бесплатным доступом, их довольно много. Далее нажмите на «Use this template».

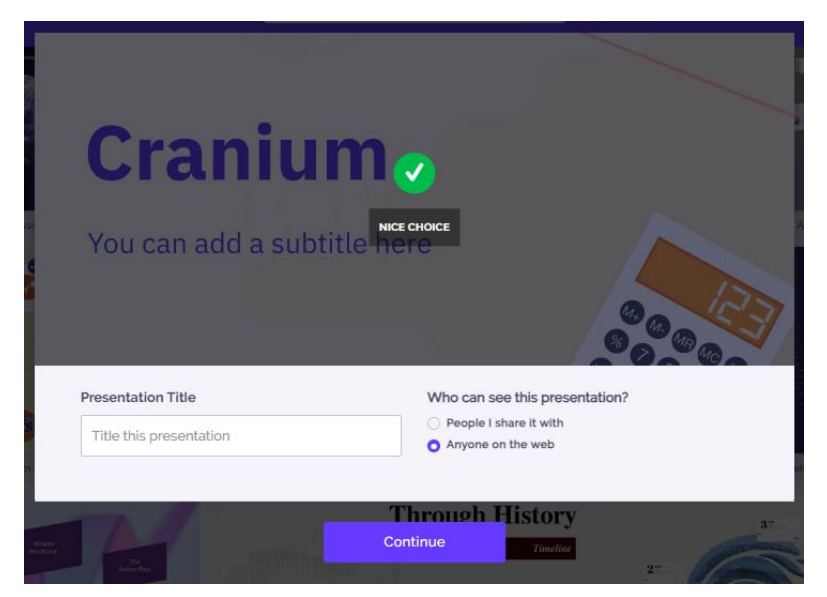

6. Далее выберите «Anyone on the web» и «Continue».

Рис. 48. Выбор шаблона презентации

7. Создайте презентацию в выбранном шаблоне. По выбранной теме обязательно должно быть определение понятия и примеры. Лишние слайды нужно будет удалить. Не все шрифты работают с кириллицей.

Особенности работы с ресурсом prezi можно посмотреть в рекламном видео в личном кабинете.

8. Для проверки нужно прислать ссылку на презентацию.

### **МЕТОДИЧЕСКИЕ РЕКОМЕНДАЦИИ**

<span id="page-48-0"></span>*Практическая работа* представляет собой перечень заданий, которая охватывает основные разделы дисциплины. Каждая практическая работа должна быть выполнена и сдана в установленные сроки.

Критерии оценки практической работы:

– аккуратность и самостоятельность выполнения;

– выполнение в положенные сроки.

Оценка «отлично» выставляется обучающемуся, если при выполнении задания выполнены все этапы инструкции (возможна некоторая вариативность выполнения). Оценка «хорошо» выставляется обучающемуся, если при выполнении задания выполнены все этапы алгоритма, но отдельные части и аргументация не уточнены или частично не были представлены. Оценка «удовлетворительно» выставляется обучающемуся, если при выполнении задания не выполнены все этапы алгоритма, в процессе размышлений допущены логические ошибки и полученный результат не обоснован. Оценка «неудовлетворительно» выставляется обучающемуся, который не знает большей части основного содержания учебной программы дисциплины, допускает грубые ошибки и не умеет применять базовые термины и знания при решении типовых практических задач. Исходя из полученной оценки, обучающемуся начисляются рейтинговые баллы (в процентах от максимально возможного количества баллов)

*Тест* представляет собой набор тестовых заданий, отражающих вопросы по аттестуемому разделу или в целом по учебной дисциплине. Из предложенных вариантов ответов необходимо отметить правильный (один или более в зависимости от поставленного вопроса). При тестировании используется 10 бальная шкала оценки. Исходя из полученных результатов студенту начисляются рейтинговые баллы (в процентах от максимально возможного количества баллов).

49

### ВОПРОСЫ К ЗАЧЕТУ

<span id="page-49-0"></span>1. Визуализация данных (графическое представление информации и аналитики): графики, диаграммы, карты, дашборды.

 $\overline{2}$ . Основы работы в MS Excel (Ввод данных на рабочий лист и их редактирование. Основные операции с рабочим листом. Работа с ячейками и диапазонами. Работа с таблицами. Форматирование рабочих листов. Работа с файлами и шаблонами).

3. Построить сравнительную диаграмму (гистограмму) по температуре в разные месяцы.

 $\overline{4}$ . Формулы и функции MS Excel (синтаксис на примере не менее 2 функций; f(x); методы ввода функции).

 $5<sub>1</sub>$ Построить сравнительную диаграмму (гистограмму) по уровню посещаемости в 3 городах 3 мест (например, театр, музей, стадион) и круговую диаграмму по общей посещаемости в городах. Т.е. 100% - это общее количество всех посешений.

 $6<sub>l</sub>$ Функции для обработки текста в MS Excel (не менее 3 примеров с подробным разбором синтаксиса и результатом применения).

7. Логические функции в MS Excel (не менее 3 примеров с подробным разбором синтаксиса и результатом применения).

8. Функции выбора и поиска значений в MS Excel (не менее 3 примеров с подробным разбором синтаксиса и результатом применения).

9. Вычислить средние значения по успеваемости 10 учеников по 3 предметам.

Статистические функции в MS Excel (не менее 3 примеров с 10. подробным разбором синтаксиса и результатом применения).

11. Построить сравнительную диаграмму (гистограмму) по температуре в разные месяцы.

 $12.$ Анализ данных с помощью сценариев «что, если» в MS Excel.

13. Основные математические функции в MS Excel (не менее 2 примеров с подробным разбором синтаксиса и результатом применения).

14. Поиск и замена данных в MS Excel (не менее 3 примеров с подробным разбором синтаксиса и результатом применения).

15. Создайте выпадающий список с месяцами.

16. Построение различных типов диаграмм в MS Excel (изменение типа диаграммы, добавление или удаление элементов, изменение дизайна)

17. Условное форматирование данных в MS Excel.

18. Построить сравнительную диаграмму (гистограмму) по температуре в разные месяцы.

19. Создание выпадающего списка в MS Excel (с помощью Проверки данных, Сортировки и фильтра)

20. Функции прогнозирования в MS Excel (не менее 2 примеров с подробным разбором синтаксиса и результатом применения).

21. Создайте таблицу с данными. С помощью условного форматирования выделите сведения только о студентах-отличниках (минимум 10 человек).

22. Создание пользовательских функций в MS Excel.

23. Создайте выпадающий список с месяцами.

# **СПИСОК РЕКОМЕНДУЕМОЙ ЛИТЕРАТУРЫ**

#### **Основная литература**

<span id="page-51-0"></span>1. Шишов, О. В. Современные технологии и технические средства информатизации : учебник / О.В. Шишов. - М. : ИНФРА-М, 2019. - 462 с. + Доп. материалы [Электронный ресурс; Режим доступа http://www.znanium.com]. - (Высшее образование: Бакалавриат). - ISBN 978-5-16-011776-8. - Текст : электронный. - URL: https://znanium.com/catalog/product/1002745 (дата обращения: 01.06.2024). - Режим доступа: по подписке.

2. Безручко, В. Т. Компьютерный практикум по курсу 'Информатика' : учеб. пособие / В.Т. Безручко. - 3-е изд., перераб. и доп. - Москва : ИД 'ФОРУМ' : ИНФРА-М, 2019. - 368 с. + Доп. материалы [Электронный ресурс; Режим доступа http://new.znanium.com]. - (Высшее образование: Бакалавриат). - ISBN 978-5-8199-0714-6. - Текст : электронный. - URL: https://znanium.com/catalog/product/1009442 (дата обращения: 01.06.2024). - Режим доступа: по подписке.

### **Дополнительная литература**

1. Тимофеев, С. М. 3ds Max 2011: Практическое руководство / Тимофеев С.М. - СПб:БХВ-Петербург, 2010. - 499 с.ISBN 978-5-9775-0556-7. - Текст : электронный. - URL: https://znanium.com/catalog/product/351140 (дата обращения: 01.06.2024). - Режим доступа: по подписке.

2. Максимов, Н. В. Компьютерные сети : учебное пособие / Н.В. Максимов, И.И. Попов. - 6-е изд., перераб. и доп. - Москва : ФОРУМ : ИНФРА-М, 2020. - 464 с. - (Среднее профессиональное образование). - ISBN 978-5-00091- 454-0. - Текст : электронный. - URL: https://znanium.com/catalog/product/1078158 (дата обращения: 01.06.2024). - Режим доступа: по подписке.

3. Баранова, Е. А. Новые реалии развития редакций, или Что такое газетная конвергенция : монография / Е.А. Баранова. - Москва : Вузовский учебник : ИНФРА-М, 2020. - 187 с. - (Научная книга). - DOI 10.12737/12854. -

ISBN 978-5-9558-0449-1. - Текст : электронный. - URL: https://znanium.com/catalog/product/1069188 (дата обращения: 01.06.2024). - Режим доступа: по подписке.

4. Представление и визуализация результатов научных исследований : учебник / О.С. Логунова, П.Ю. Романов, Л.Г. Егорова, Е.А. Ильина ; под ред. О.С. Логуновой. - Москва : ИНФРА-М, 2020. - 156 с. + Доп. материалы [Электронный ресурс]. - (Высшее образование: Аспирантура). - DOI 10.12737/textbook\_5c178eb6cf1e63.57981471. - ISBN 978-5-16-014111-4. - Текст : электронный. - URL: https://znanium.com/catalog/product/1056236 (дата обращения: 01.06.2024). - Режим доступа: по подписке.

5. Никулин, Е. А. Компьютерная геометрия и алгоритмы машинной графики: Пособие / Никулин Е.А. - СПб:БХВ-Петербург, 2015. - 554 с. ISBN 978- 5-9775-1925-0. - Текст : электронный. - URL: https://znanium.com/catalog/product/940228 (дата обращения: 01.06.2024). - Режим доступа: по подписке.

# *Учебное издание*

# **Шакурова** Альбина Римовна

# **КОМПЬЮТЕРНЫЕ СПОСОБЫ ОБРАБОТКИ ДАННЫХ**

Учебно-методическое пособие